## **Be well on the go with the wellness mobile app!**

Our wellness partner, StayWell®, has a mobile app that makes it easier for you to be well... even when you're on the go.

- Complete wellness activities
- Track your wellness points
- Sync with compatible apps or wearable health trackers to automatically log your progress in the Million Steps and other challenges. See the instructions below for syncing with the Apple Health app on your iPhone or Apple Watch.

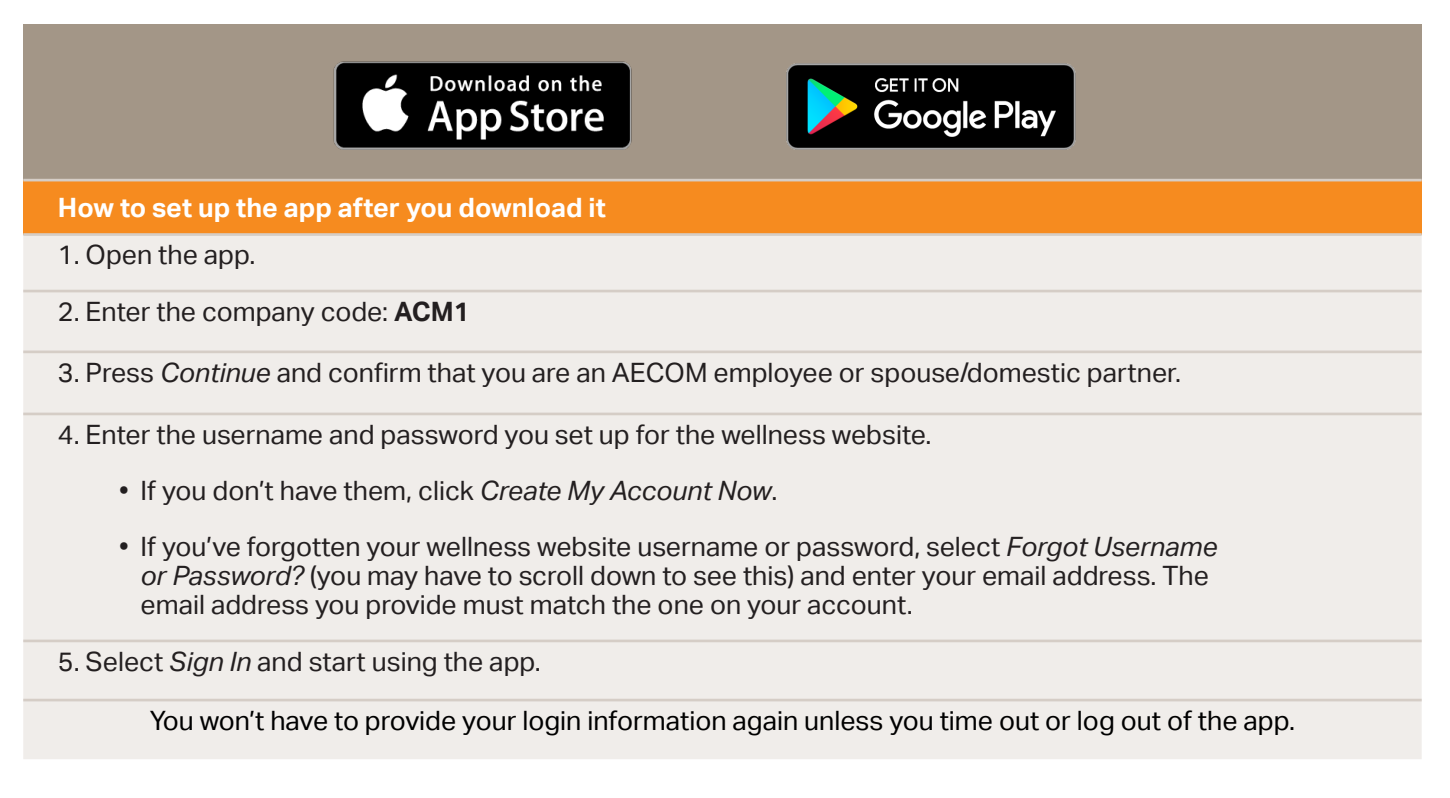

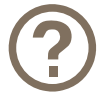

**Need help setting up the app?** Call the StayWell HelpLine at **800.493.5980**.

## **How to sync your iPhone or Apple Watch**

To connect your iPhone (5s or newer) or Apple Watch with the StayWell app, the Apple Health app must be activated on your iPhone. In your Privacy Settings, go to Motion & Fitness and make sure Fitness Tracking and the Health app are turned on. [Learn more.](#page-1-0) 

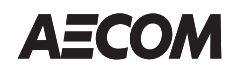

## <span id="page-1-0"></span>**Connecting the Apple Health app to the StayWell app**

After you install the StayWell app, you can share your data from the Apple Health app (located on your iPhone) with the StayWell Activity Tracker.

1. Launch the Apple Health app from your iPhone home screen. The app icon looks like this:

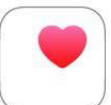

2. If this is your first time using the Apple Health app, follow the prompts to enter your information in a series of screens.

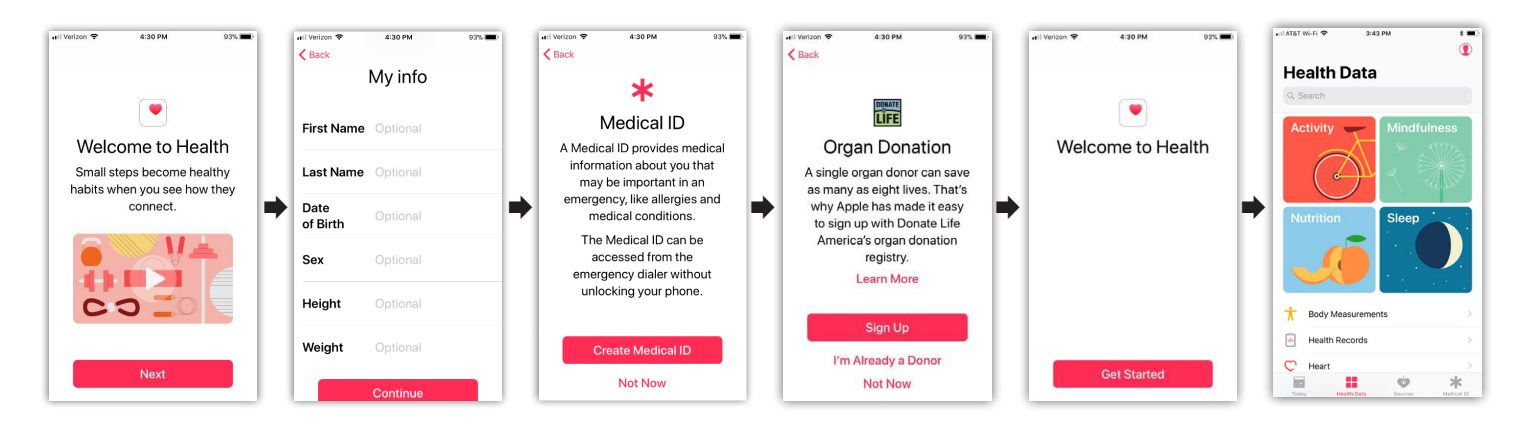

3. Go to the StayWell app, enter the Company Code **ACM1** and log in with the same username and password you use for the *[Wellness at AECOM](https://aecomwellness.staywell.com/My%20Account/Login?item=%2f&user=extranet%5cAnonymous&site=Production+AECOM)* website.

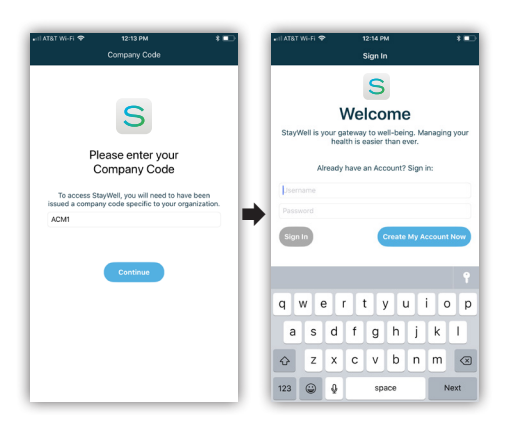

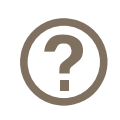

## **Need help with your username or password?**

If you have forgotten your username or password, click the 'Forgot Username' or 'Forgot Password' links at the bottom of the login screen. You will be asked to supply your email address and will be sent an email with steps to restore your information. Please note, the email address field is case sensitive and must match the email address on your account. (You may need to manually change the first character to lower case if your device autocorrects it to upper case.) If you can't remember what email address is on your account, or if you enter an email address that doesn't match your account, you will be prompted to provide your legal first name, date of birth and the last 4 digits of your Social Security number to proceed.

<span id="page-2-0"></span>4. Once you've logged into the StayWell app, go to 'Settings' from the bottom navigation bar, and then slide the toggle to green to connect to the Apple Health app.

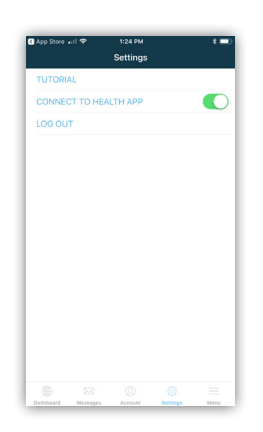

5. To ensure you have enabled permissions for your iPhone/Apple Watch data, return to the Apple Health app and go to 'Sources' from the bottom navigation bar to confirm that StayWell is listed. Then, click on 'StayWell' to review data being shared with the StayWell app.

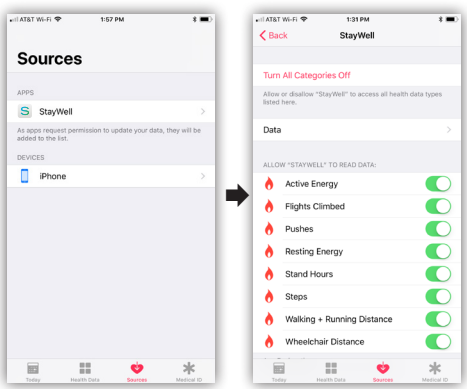

Now, you're all set. You can change your permissions for sharing at any time. **Allow 48 hours for step data to sync into the Million Step Challenge.**

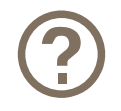

**Need help synching your iPhone or Apple Watch?** Call the StayWell HelpLine at **800.493.5980**.